$W[W|T|F]$ 

# **Submission Guideline**

## **Urban Environments**

Environmental Systems Research Call 2024

**Version: 10/2023**

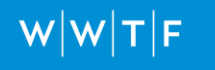

### **Table of content**

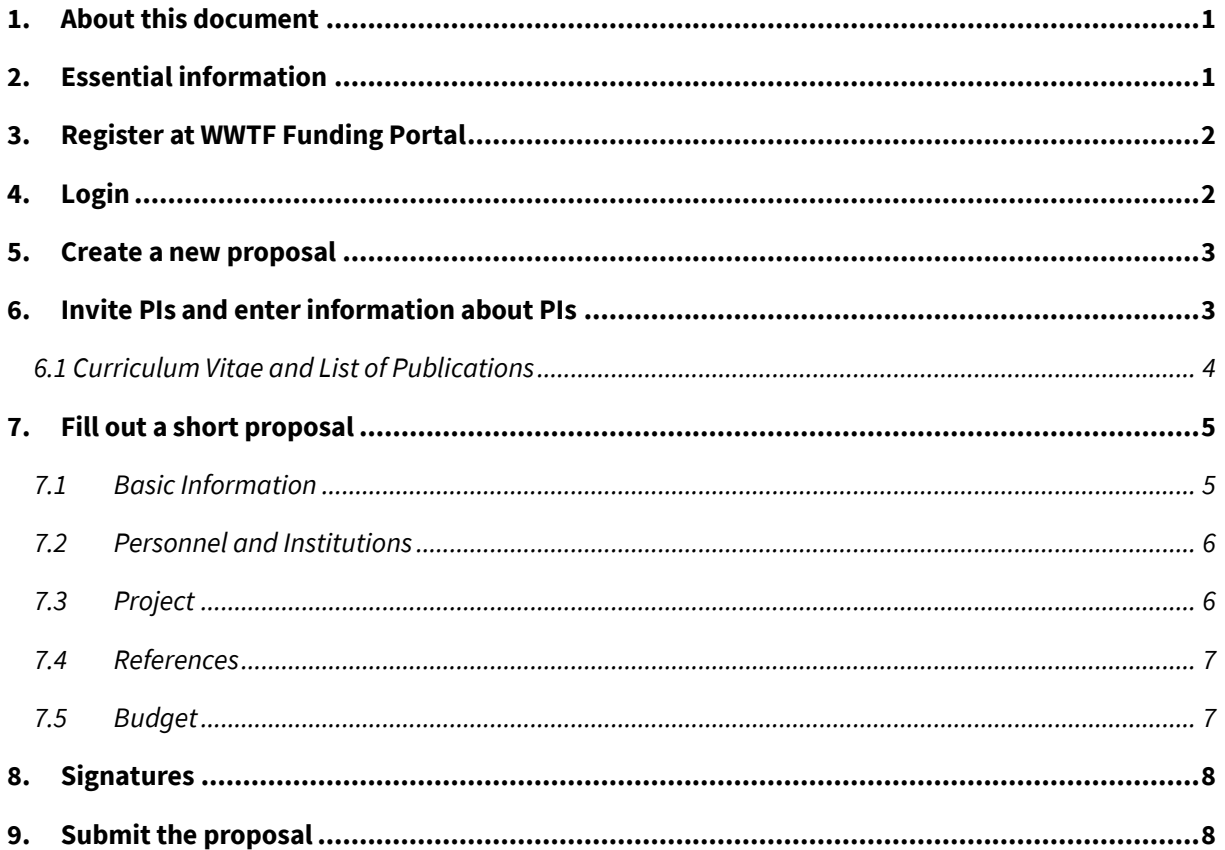

### <span id="page-2-0"></span>**1. About this document**

This document is a guide to using WWTF's Funding Portal. It is aimed at applicants who wish to submit a proposal in the Environmental Systems Research Call 2024. For further information regarding the thematic scope of the call, funding guidelines, as well as references to WWTF policies, please also consider the following documents:

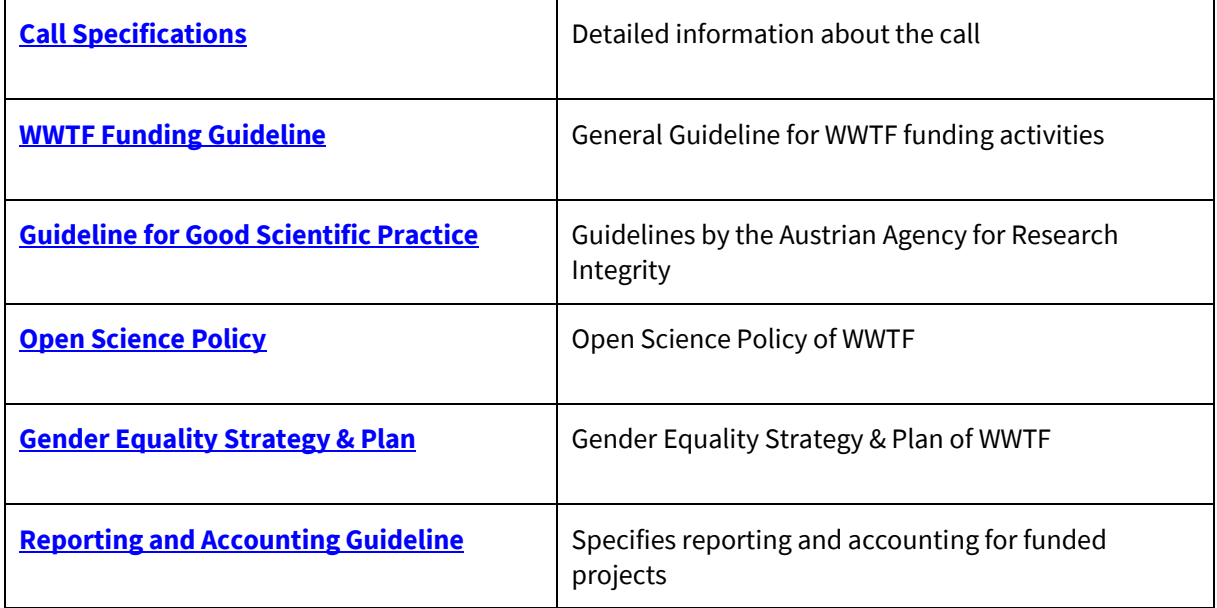

### <span id="page-2-1"></span>**2. Essential information**

All proposals must be written in English. The length of the short proposal is determined by character and upload limits in the Funding Portal. Please write precisely and address the required criteria, while also providing sufficient detail to allow an evaluation by international peers.

All proposals must be submitted electronically via the [WWTF's Funding Portal](https://fundingportal.wwtf.at/calls/).

WWTF is currently implementing a new Funding Portal that will fully replace the previous Submission System.

- In case of bugs and problems, do not hesitate to contact the call manager. WWTF welcomes your feedback on the usability of the new system. The Funding Portal also includes a "Bug Report" Button to report errors.
- All entries are saved automatically. In case a "Save" button is not visible, please be assured that your data will have automatically been saved.
- The system constantly validates and saves data in background. If it appears that your entries have not been accepted, please refresh the website. This should resolve the problem.

• WWTF aims to expand the system's features in due time to streamline the online application process. We ask for your patience if not all potential features are currently available.

Please note the following important changes compared to the previous Submission System:

- The new Funding Portal allows you to manage your personal information independently of proposals and calls. If you are involved in multiple proposals or apply in a future call, you can draw upon this saved personal information. You do not need to re-enter all your information each time.
- The previous Submission System allowed one account for each proposal. The new Funding Portal allows for the following options:
	- o All core team members i.e., coordinating PI (PI&C) and co-PIs can contribute to and edit the proposal before its submission. However, only one person can edit the proposal in the Funding Portal at any time.
	- o Administrative staff (e.g. project assistants) can also initially create a proposal and invite PIs to the proposal. Only in this case, the proposal can be edited by PIs and administrative staff.
	- o Please note that only the PI&C can submit the proposal.

### <span id="page-3-0"></span>**3. Register at WWTF Funding Portal**

- 1. Go t[o https://fundingportal.wwtf.at/](https://fundingportal.wwtf.at/)
- 2. Go to "Register" in the top menu
- 3. Enter your registration data (\* indicates mandatory fields)
- 4. Please note that the person who initially registers must not necessarily be the PI&Cof the project. The PI&C and co-PIs can be invited to the proposal at a later time. This allows research support and admin personnel to first check the requirements for submitting a proposal.
- 5. You will receive an email to confirm registration.

**If you are a PI, please complete your profile as early as possible because your profile information is used in the other parts of the proposals (e.g., your institution).** 

### <span id="page-3-1"></span>**4. Login**

- 1. Go t[o https://fundingportal.wwtf.at/](https://fundingportal.wwtf.at/)
- 2. Login with your credentials

### <span id="page-4-0"></span>**5. Create a new proposal**

- 1. Go to "Calls" in the top menu
- 2. Select the "Environmental Systems 2024 Urban Environments" Call
- 3. Click "Participate now"  $\rightarrow$  a new proposal will be created. You can create multiple proposals. However, **please note that each researcher may participate as PI&C or co-PI in a maximum of two proposals**.
- 4. Once created, you will find all your proposals under "My Proposals & Roles" in the top menu. You can delete proposals at any time. Proposals that are not submitted will be deleted automatically after the submission deadline.

**The Funding Portal will save your entries and changes automatically. You can pause data entry at any time. All information will be available again upon your next login.** 

### <span id="page-4-1"></span>**6. Invite PIs and enter information about PIs**

In the short proposal, WWTF requires information only about the researchers in the core team of the project, i.e., the PI&C and up to two co-PIs. Further researchers beyond the core team may also take part in the project, either funded by WWTF or with in-kind contribution. Information about these further researchers will be required in the full proposal.

To provide the information required in the short proposal, the PI&C and potential co-PIs will need to be invited to the proposal.

#### **Step 1: Invite the PI&C and co-PIs**

- 1. Go to the tab "Personnel and Institutions"
- 2. Invite a "Principal Investigator and Coordinator" by providing their contact information.
	- In case you are the PI&C, please click "I am the Principal Investigator". You can then invite further co-PIs to this proposal.
	- In case you are not the PI&C, he/she will need to be invited to the proposal. The invited PI will receive an email to accept the invitation. The invited person can login with an existing account or register as a new user. You and the PI&C can then invite further co-PIs to the proposal.

#### **Step 2: Complete your "Profile"**

*The PI&C and all co-PIs must complete "My Profile". If you are creating a project on behalf of others and are not part of the core team, you do not need to provide this information.*

- 1. Upon login, go to "My Profile" in the top menu to fill out or update your profile. This information needs to be entered only once and can then be used for multiple proposals or in future calls.
	- Please upload or update your CV based on the template provided. See Section 6.1. for details.
	- Should you have multiple affiliations, these can be added in your profile. Different affiliations may then be used for different proposals.

#### **Step 3: Complete your "Role"**

- 1. Go to "My Proposal & Roles" in the top menu. Under "My Roles", click on your role below the title of the proposal.
	- You can update the personal information by clicking on "Refresh from profile". The system will check if there is new information in "My Profile" and update this section accordingly.
	- Enter data in the respective text fields, i.e., your scientific expertise and your role and responsibilities in the project (each 500 characters). Please note that the information entered here should be specific to the project. If you are participating in multiple proposals that requires different subsets of your expertise, please tailor the information according to the project.
	- Select the affiliation with which you want to apply for the proposal. Please note that an authorization signature will be required from this institute for the proposal.
	- Check the box under "Affirmation" to confirm acknowledgement of and compliance with guidelines from WWTF and additional relevant organisations.

**As the Funding Portal automatically relays entered information about the PI&C and co-PIs into subsequent parts of the proposal, we recommend that the core team members first fill out these sections (e.g., institutions of the core team members are automatically added to the budget).**

#### <span id="page-5-0"></span>**6.1 Curriculum Vitae and List of Publications**

Please use the **CV template** provided. Do not exceed 2 pages for the CV, as the system will not accept the upload of documents longer than 2 pages.

- List all items in reverse chronological order.
- For each of the selected publications (max. 10), provide 1-2 sentences outlining the relevance of the publication for the proposal.
- If possible, please also provide a link to a more detailed list of your publications. This may be your institutional website, personal website, an ORCID profile, Google Scholar profile, etc.
- Describe additional qualifications or skills that are relevant for the success of the project. These may extend beyond scientific skills to experience in leadership, supervision, Open Science, etc.

### <span id="page-6-0"></span>**7. Fill out a short proposal**

The short proposal is comprised of six chapters (each under a tab):

- Basic Information
- Personnel and Institutions
- Project
- References
- Budget
- **Signatures**

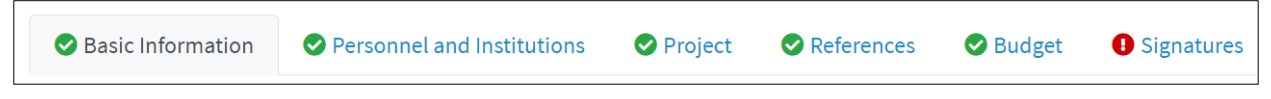

*Figure 1: Chapters of the short proposal* 

A chapter with a red alert symbol  $(\bullet)$  indicates that it is incomplete. Within the marked chapter, click on the red symbol(s) beside individual sections to highlight the fields requiring attention. A green checkmark symbol  $\circledcirc$  indicates that the information in the chapter is complete.

#### **Please note that the symbols might not refresh immediately even if the information in the chapter is complete. Navigating between chapter will refresh the symbol.**

#### <span id="page-6-1"></span>**7.1 Basic Information**

This chapter contains basic information about the proposal, including title, scientific disciplines involved, keywords, duration, and type of project (i.e., regular WWTF Project or Joint Project). Fill out fields as required.

Please note:

- Scientific Disciplines: Fields will be suggested as you type. WWTF uses the ÖFOS classification system of Statistik Austria.<sup>1</sup>
- Joint Project: Please indicate if this proposal is a Joint Project, i.e. includes partners from Lower Austria with a higher share possible from the overall project budget. For details regarding team composition and budget distribution, please refer to the "Call Specifications" document for this call.

<sup>&</sup>lt;sup>1</sup> Se[e https://data.statistik.gv.at/web/meta.jsp?dataset=OGDEXT\\_KLASSDB\\_OEFOS2012\\_1](https://data.statistik.gv.at/web/meta.jsp?dataset=OGDEXT_KLASSDB_OEFOS2012_1) for more info.

#### <span id="page-7-0"></span>**7.2 Personnel and Institutions**

This chapter contains information about the main parties in the project. Ideally, information about the PI&C and co-PIs have already been entered (see Section 6). However, this information can be changed at any time.

- **Co-PIs** can be added to the project. Please note the maximum of three PIs in the core team.
- **Additional partner institutions** beyond those of the core team members can be added under "Further Partner Institutions". (The institutions of the PI&C and co-PIs are automatically added by the system.) Entering an additional institution provides the option of allocating budget to this institution in the "Budget" chapter. This may be important in case of collaboration with researchers at institutes other than those of the core team members.
- A maximum of **five different institutions** may be involved in the proposal. This includes the institutions of the PI&C and co-PI(s).

#### <span id="page-7-1"></span>**7.3 Project**

This chapter contains the bulk of the scientific information regarding the project. Fill out the following fields (*please note that the character limit includes spaces*):

- 1. **Abstract:** Please provide a concise scientific abstract of the project. *(1,500 characters)*
- 2. **Introduction, background, and state of the art:** Provide a broad introduction to the topic. Include preliminary data from your own team if applicable. *(1,500 characters)*
- 3. **Research questions, objectives, and/or hypotheses:** Clearly describe the research questions, the objectives and/or hypotheses to be addressed in the project. *(2,000 characters)*
- 4. **Methodology, novelty, and feasibility:** Provide key details regarding the methodological approaches and explain the complementarity of the methods used. Describe the innovation, novelty, suitability, and feasibility of approaches. *(3,000 characters)*
- 5. **Interdisciplinarity:** Describe how you as a team approach interdisciplinary collaboration within your project: Outline your plans for collaboration, communication, and training across expertise fields. This may be across research groups or within a research group. *(2,500 characters)*
- 6. **Scientific impact and contribution:** Outline the project's anticipated contribution to the field of Environmental Systems Research, but also beyond disciplinary boundaries. Please briefly reflect on how data and/or code generated in the project will be managed and made available to the research community. *(2,000 characters)*
- 7. **Potential ethical aspects:** Outline the potential ethical aspects of your proposed project. If no ethical aspects are identified, please provide a brief explanation. Please also indicate if ethical approval is required for the project. *(500 characters)*

Please note that the inclusion of figures and tables is not possible in the above sections of the short proposal. These elements can be included in the Full Proposal phase. Also, please note that **potential sex/gender aspects of the research topic** and **gender balance in the research team** should be considered throughout the application (see "Call Specifications" document, Section 9). These should be briefly

described where appropriate in the relevant sections. Further details will be required in the full proposal phase.

#### <span id="page-8-0"></span>**7.4 References**

In this chapter, up to 15 key references relevant for the project can be added. Please note that these references should focus on the content of the proposal and is not your personal publication list. The latter should be included in the CVs of the core team members.

- The system can import publication data from external databases, e.g., by DOIs. For PubMed, use the number of pubmed.gov. For arXiv, use only the numbers without "arXiv:". *Please note that this service is beta and thus does not always work perfectly. We are working on improving this feature.*
- Please use a uniform reference style. If you import references through the database lookup, use the style of the imported reference for the references entered manually.

#### <span id="page-8-1"></span>**7.5 Budget**

The short proposal requires only an overview budget for each participating institution. All institutions added in the chapter "Personnel and Institutions" will be automatically listed in the budget table. All figures are in € (the previous Submission System used  $k \in$ ).

- Enter the sum for personnel costs at each institution. Please consider that, in the full proposal, you will be required to enter the annual gross costs (employer and employee costs = full costs) of all individual researchers. If you are unsure about the annual gross costs, please consult your institutional research service. Due to projected inflation rates, the full proposal system will automatically calculate a 6% p.a. increase in salaries over the lifetime of the project.
- Enter the sum of non-personnel costs for each institution. For details about eligible costs, please refer the "Call Specifications" document.
- You can claim up to 20% overhead costs. Please consult your institutional research service also in this regard.

The system will automatically calculate sums and ratios of the budget.

- Based on the information provided, the share of budget allocated to the regions "Vienna" and "Other" will be shown for WWTF projects and to the regions "Vienna", "Lower Austria" and "Other" for Joint Projects.
- For "regular" WWTF projects, at least 80% of the requested funding must be allocated to the region "Vienna". Up to 20% may be allocated to other partner(s) (including partners in Lower Austria).
- For Joint Projects, the budget allocated to the region "Vienna" must be at least 51%. The share of the budget allocated to the region "Lower Austria" may vary between 21% and 49%. Up to 20% may be allocated to any further partner(s) located in other regions ("Other").
- The proportions of the budget allocated to personnel and non-personnel costs are also shown. Please note that, in this call, non-personnel costs should not exceed 30% of the total budget.
- The system will display an alert if the inserted amounts exceed the permitted funding distribution across regions or cost types.
- Please note that in case you change between "WWTF Project" and "Joint Project" after you have filled-out the Budget, you will have to redo the budget table due to differing requirements.
- The system will display an alert if the inserted amounts exceed the permitted funding distribution across regions or cost types.

In the case of an invitation to submit a full proposal, **there should not be significant differences in the requested budget in comparison to the short proposal**. Exceptions are permitted but require justification.

### <span id="page-9-0"></span>**8. Signatures**

Submission of the proposal requires the signatures of the authorized person(s) at the host institutions of each of the PI&C and co-PIs ("Authorization"). Please consult your institutional research services regarding the person mandated to sign the proposals and plan sufficient time to obtain their signature.

- Enter the name of each authorized person in the online form. This information will be included in the PDF to be signed.
- Download the PDF using the link "You can generate the signature sheet here".
- Signatures may be provided in various formats:
	- o Add a scanned or physical signature, and upload the form; or
	- o Insert an electronic signature (e.g., A-Trust, Handysignatur) and upload the form. *Please note that electronically signed PDFs cannot be merged into a single document.*

**Unlike proposals in the previous Submission System, signatures from the core team are no longer required in the new Funding Portal.**

### <span id="page-9-1"></span>**9. Submit the proposal**

Once all symbols in all chapters are marked with  $\bullet$ , the proposal can be submitted. The "Submit" button is at the bottom of the "Signatures" chapter. The PI&C will receive an automatic confirmation email when the Funding Portal receives the completed submission.

**No changes are possible after the project has been submitted.** After the indicated deadline, submission is no longer possible. Unsubmitted proposals will be excluded from the ensuing evaluation process and deleted shortly after the submission deadline.

You can access your submitted proposal on the page "My Proposals and Roles".